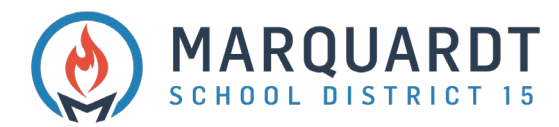

# Accessing Student Report Cards Online Step-by-Step Guide

- 1. Navigate to<https://powerschool.d15.us/public>
- 2. Log in with your Parent Portal Account.
	- **If you have not set up an account, contact your students school office for assistance**

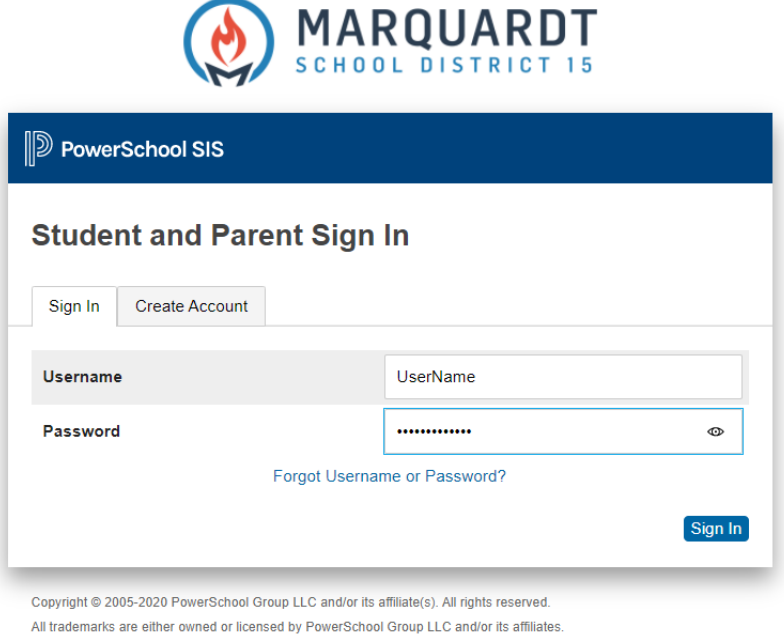

3. When you've logged in, you may see multiple tabs depending on the number of students you have associated to your Parent Portal Account. You will need to click on each student to view individual report cards.

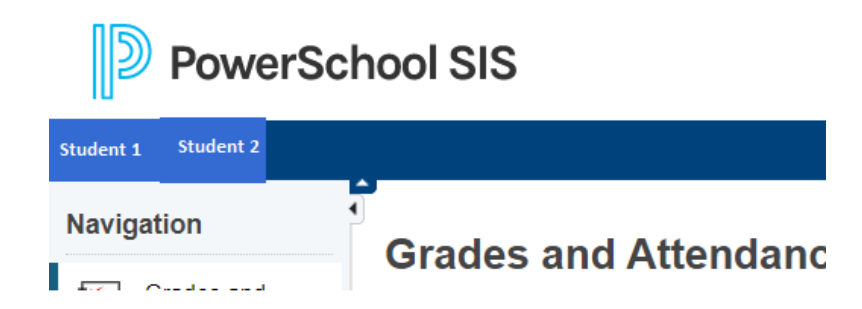

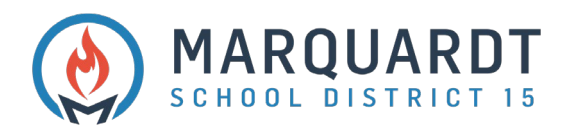

4. In the left-hand panel, select **Student Reports.**

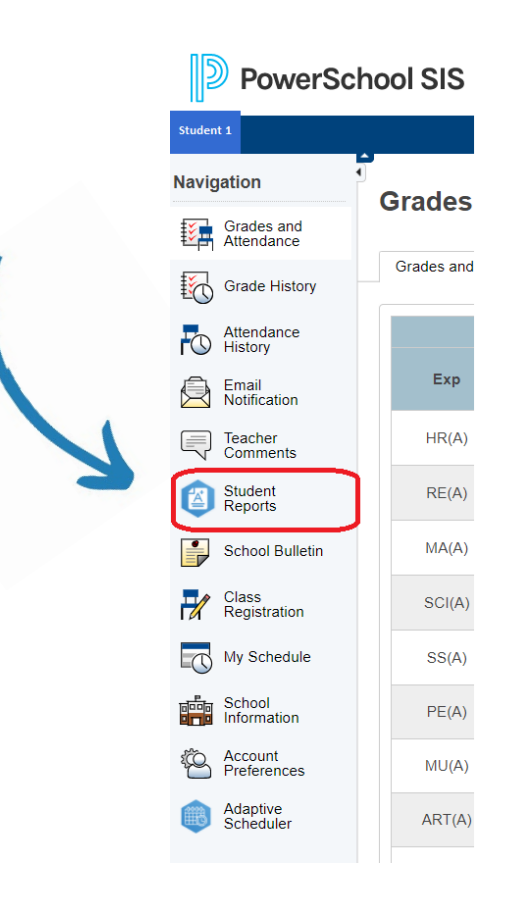

- 5. When Report Cards are published, you will see your student's *latest* Report Card under Archived Reports. It is considered 'archived' after the grading term comes to an end. Then, click on the Report Card with the latest grading term to view the Report Card.
	- *Generally speaking, please disregard the fact that it says "No Current Reports Available at This Time".*

### Student Reports Student 1

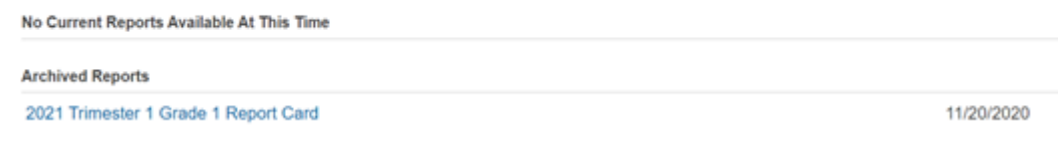

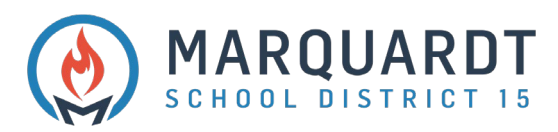

6. To view comments from Art and Music teachers: A) click on grades and attendance, B) click in the column next to the special you want to see comments for, C) read under Teacher Comments.

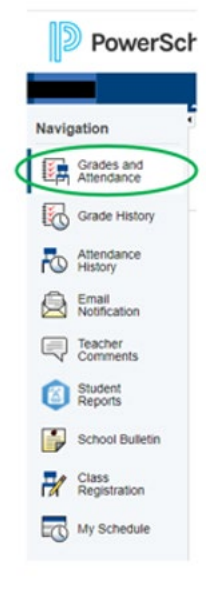

## A.

To see comments from individual Specials teachers (Art and Music) -**Click on Grades and Attendance** 

#### B. Grades and Attendance:

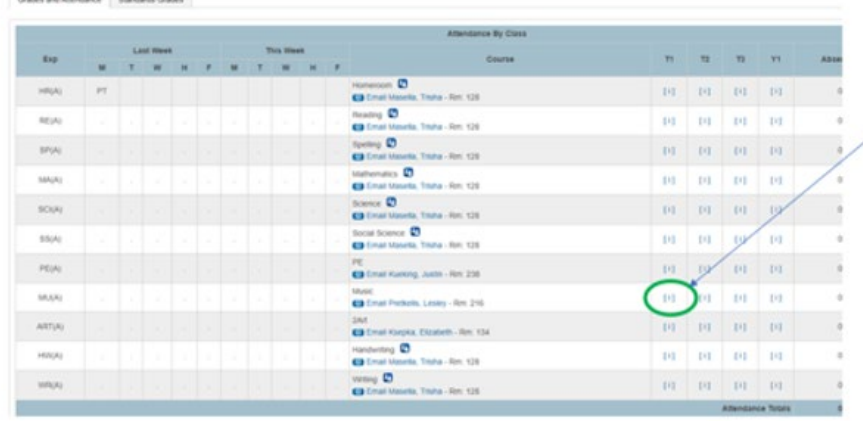

### Click in this column next to the specials (ART or MUSIC) you want to see comments for

## C.

You will see a more detailed description as to why they are PASS or FAIL in ART or MUSIC.

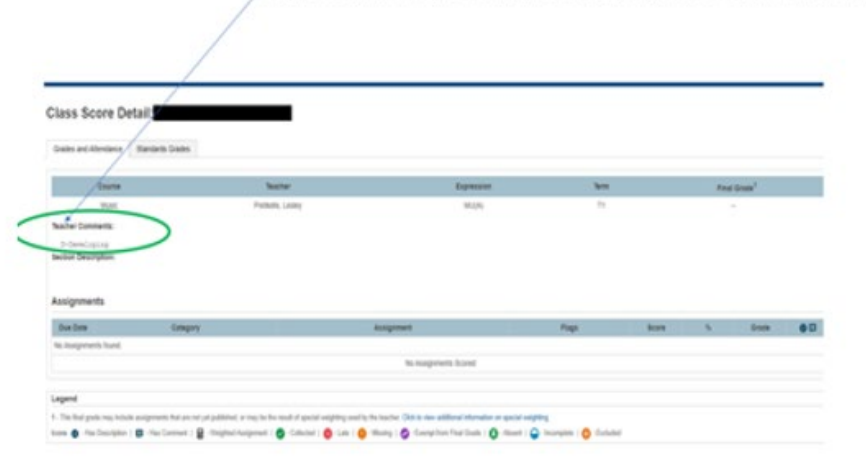

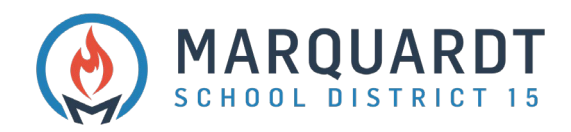

7. To Print, click on the printer icon in the top right corner.

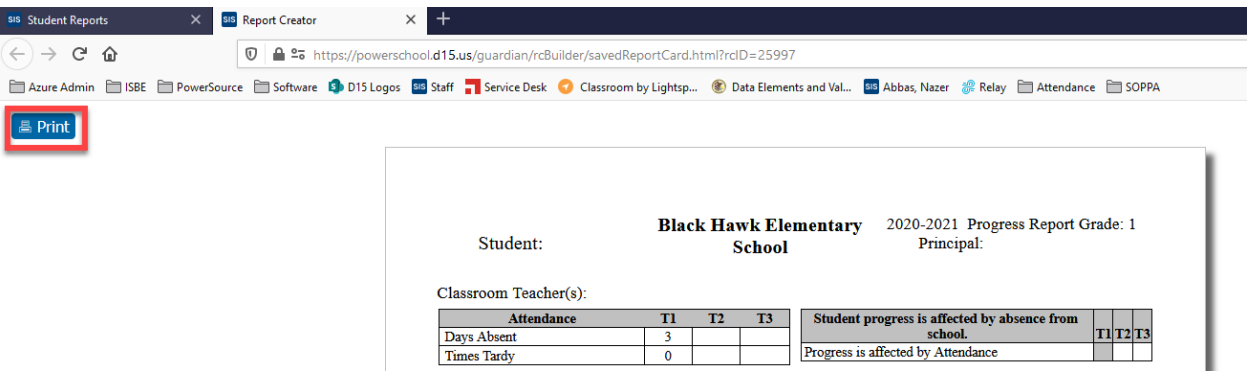

8. To go back to the previous PowerSchool page, close the open tab.

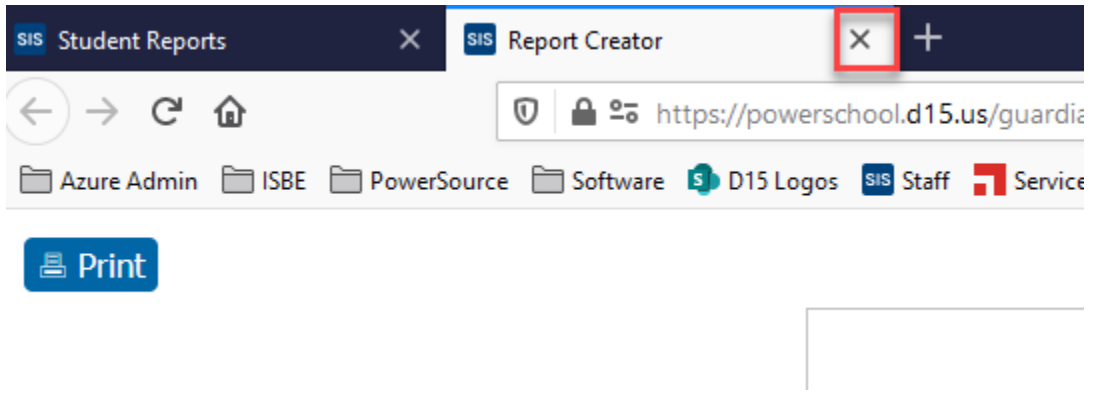

9. **PLEASE BE AWARE: You will see this if there are no available Report Cards.** 

## **Student Reports Student 1**

No Current Reports Available At This Time